# **Instituto Federal de Educação, Ciência e Tecnologia Santa Catarina**

# **Docentes Externos no Curso**

**Centro de Referência em Formação e Educação à Distância - CERFEaD Florianópolis - SC**

# **S U M Á R I O**

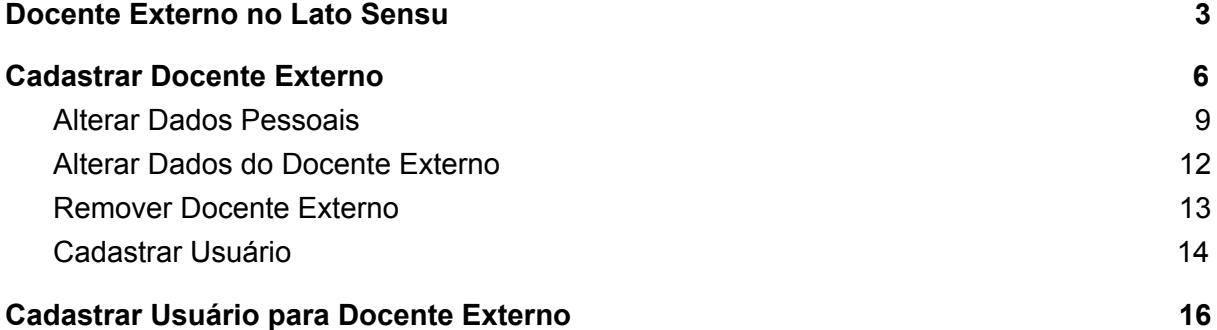

# <span id="page-2-0"></span>**Docente Externo no Lato Sensu**

Entende-se por docente externo aquele docente externo ao IFSC, não externo ao campus e/ou diretoria.

Na **RESOLUÇÃO CEPE/IFSC Nº 105 DE 18 DE AGOSTO DE 2011**, que "*Estabelece Diretrizes de Funcionamento dos Programas de Pós-Graduação e Cursos Lato Sensu do Instituto Federal de Educação, Ciência e Tecnologia de Santa Catarina (IF-SC)"*, nos diz o seguinte sobre a composição do Corpo Docente de um curso Lato Sensu:

#### CAPÍTULO III DO CORPO DOCENTE E DISCENTE SEÇÃO I DO CORPO DOCENTE

- **Art. 35.** O corpo docente dos cursos mencionados no art. 2º do capítulo I deverá ser constituído por professores especialistas ou de reconhecida capacidade técnico-profissional, sendo que 50% (cinquenta por cento) destes, pelo menos, deverão apresentar titulação de mestre ou de doutor obtido em programa de pósgraduação stricto sensu reconhecido pela CAPES..
	- **§1º** O número de horas ministradas por docentes sem título de Mestre ou Doutor não poderá ultrapassar 50% do total de horas do projeto do Curso.
	- **§2º** A aprovação de professor não portador do título de Mestre ou Doutor somente terá validade para o curso de Pós- Graduação Lato Sensu para o qual tiver sido aceito.
- **Art.36.** A substituição de membro do corpo docente será permitida desde que o docente substituto preencha os requisitos especificados no art. 35.
	- **Parágrafo único.** A substituição será feita com base em justificativa do Coordenador de Curso pelo Colegiado do Campus e informada à Coordenadoria de Pós-Graduação.
- **Art. 37.** *O corpo docente deverá possuir, no mínimo, 3/4 (três quartos) dos seus professores vinculados ao quadro permanente do IF-SC, ressalvados os casos excepcionais, desde que devidamente justificado pela Coordenadoria de Curso e aprovado pelo Colegiado do Campus.*
	- *Parágrafo único. O número de horas-aula ministradas por docentes não pertencentes ao quadro permanente do IF-SC não poderá ultrapassar ¼ (um quarto) da carga horária total do curso. Ressalvam-se os casos excepcionais, que deverão ser justificados pela Coordenadoria de Curso e aprovados pelo Colegiado do Campus.*
- **Art. 38.** Para ser orientador do Curso o docente deve atender aos critérios estabelecidos no art. 35.
- **Art. 39.** Os discentes regularmente matriculados no Curso não poderão ser docente, orientador e/ou tutor do Curso.

Esta resolução foi alterada em junho deste ano (2018), através da **RESOLUÇÃO CEPE/IFSC Nº 48 DE 12 DE JUNHO DE 2018**, que *"Altera as diretrizes de funcionamento dos programas de pós-graduação lato sensu do Instituto Federal de Educação, Ciência e Tecnologia de Santa Catarina (IFSC)"*, que nos diz o seguinte sobre a composição do Corpo Docente de um curso Lato Sensu:

#### CAPÍTULO III DO CORPO DOCENTE E DISCENTE SEÇÃO I DO CORPO DOCENTE

- **Art. 39.** O corpo docente de Curso de Especialização será constituído preferencialmente por, no mínimo, 50% (cinquenta por cento) de portadores do título de pós-graduação stricto sensu, obtido em programa devidamente reconhecido pelo poder público, ou revalidado no caso de diploma obtido no exterior, da mesma grande área, de área correlata, interdisciplinar ou profissional do curso em que vai ministrar aulas ou orientar monografia.
	- **§ 1º** Os demais membros do corpo docente serão portadores, no mínimo, de certificado obtido em Curso de Especialização da mesma área, área correlata, interdisciplinar ou profissional do curso em que lecionará.
	- **§ 2º** Cada membro do corpo docente, observada a expertise de sua qualificação, poderá lecionar apenas 1/3 (um terço) das disciplinas previstas na matriz curricular do curso por turma.
	- **§ 3º** O número de horas ministradas por docentes sem título de Mestre ou Doutor não poderá ultrapassar 50% do total de horas do projeto do Curso.
	- **§ 4º** A aprovação de professor não portador do título de Mestre ou Doutor somente terá validade para o curso de pós-graduação lato sensu para o qual tiver sido aceito.
- **Art. 40**. *Admitir-se-á até 50% (cinquenta por cento) de professores externos à instituição ofertante de Curso de Especialização para composição de seu corpo docente.*
- **Art. 41.** A substituição de membro do corpo docente será permitida desde que o docente substituto preencha os requisitos especificados no art. 40.

**Parágrafo único**. A substituição será feita com base em justificativa do Coordenador de Curso ao Colegiado do Câmpus.

**Art. 42.** O discente regularmente matriculado no curso não poderá ser docente, orientador e/ou tutor do curso.

Com essas diretrizes, cursos criados/alterados/aprovados pelo CEPE a partir da publicação da **RESOLUÇÃO CEPE/IFSC Nº 48 DE 12 DE JUNHO DE 2018**, só poderão possuir 50% de professores externos à instituição (IFSC), para composição de seu quadro de Corpo Docente, pois o sistema SIGAA trancará o cadastro dos demais que ultrapassarem este percentual (parâmetro do sistema, controlado pela PROPPI/IFSC).

# <span id="page-5-0"></span>**Cadastrar Docente Externo**

Esta funcionalidade permite que o servidor que esteja habilitado para realizar a operação cadastre docentes externos. Para Cadastrar Docente Externo, entre:

**SIGAA <sup>→</sup> Módulos <sup>→</sup> Lato Sensu <sup>→</sup> Administração <sup>→</sup> Docentes Externos → Cadastrar Docente Externo**

O sistema exibirá a tela solicitando que o usuário *por favor, informe o CPF* do docente.

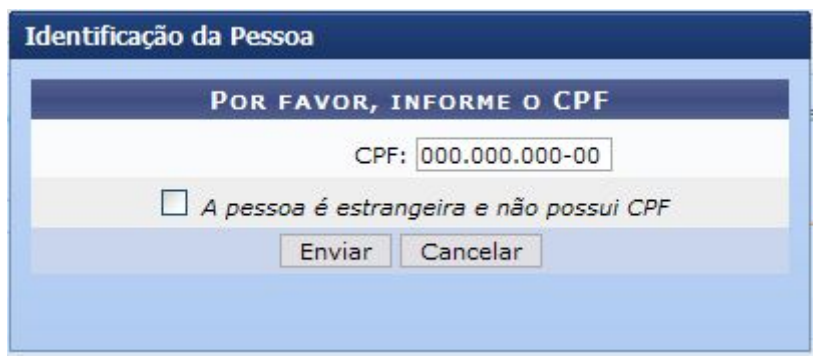

Se o professor for estrangeiro, marque o campo *A pessoa é estrangeira e não possui CPF*. Dessa forma, o campo *CPF* será desabilitado e os dados deverão ser informados um a um.

Nesta tela, optando por *Cancelar*, uma caixa de diálogo será apresentada para confirmação da operação. Esta ação é válida em todas as telas em que apareça.

Após informar o dado solicitado, clique em *Enviar*. Se o docente for brasileiro, automaticamente, os *Dados Pessoais* serão preenchidos, como informado abaixo.

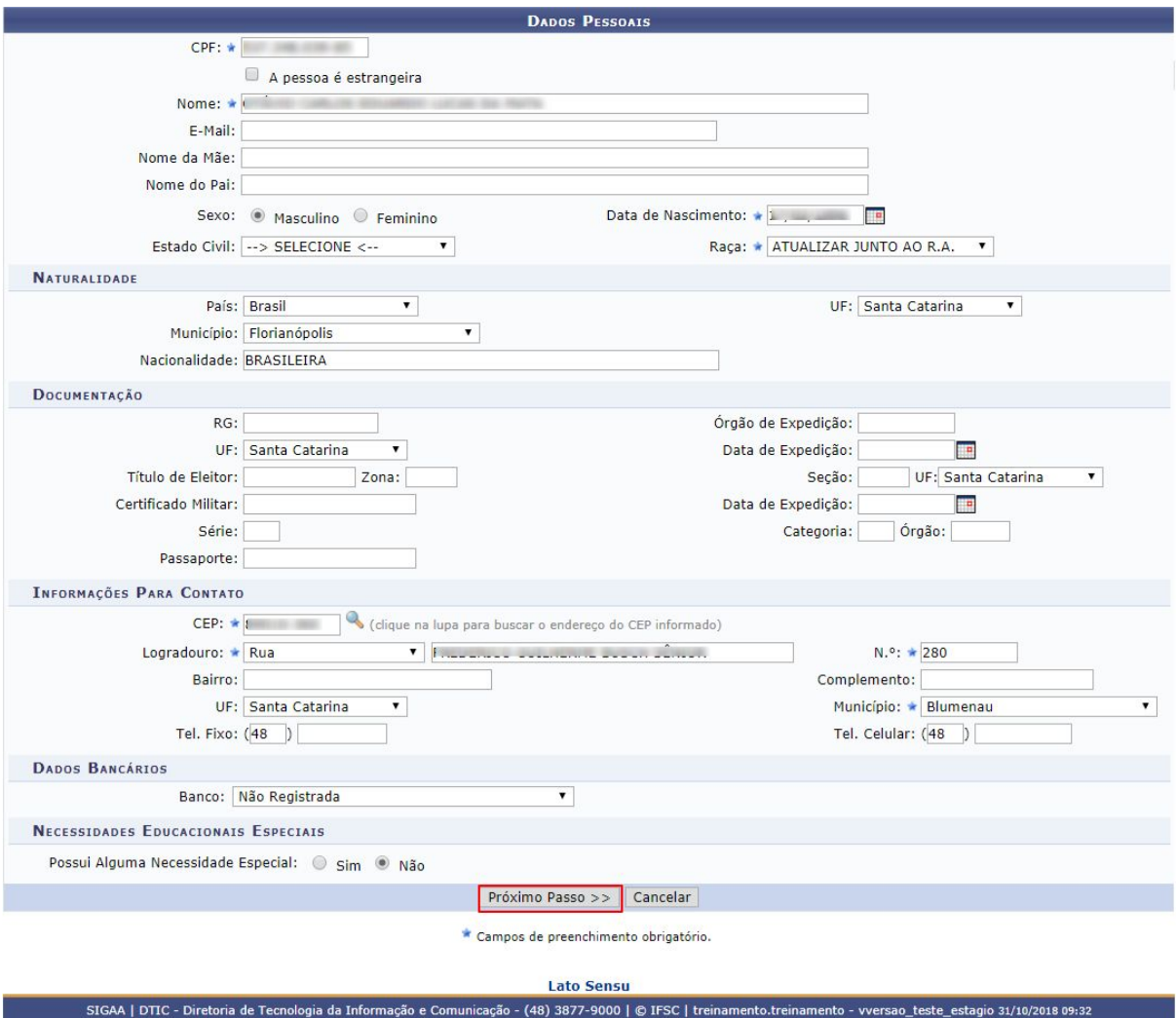

Os dados *obrigatórios* que devem ser informados para o cadastro do docente, sendo ele estrangeiro ou não, são:

- *CPF*: O campo será opcional se o docente for estrangeiro;
- *Nome*;
- *Data de Nascimento*: Clique em **■** para inserir a data pelo calendário ou, se preferir, digite-a diretamente no campo sem a necessidade de usar caracteres especiais;
- *Raça*;
- *Passaporte*: Se o docente for estrangeiro, este campo será considerado como obrigatório;
- *CEP*: Clique em ♦ para buscar o endereço do CEP informado;
- *Logradouro*;
- *N.°*;

● *Município*: Selecione um dos municípios disponibilizados pelo sistema;

Após inserir os dados exigidos (obrigatórios ou não), clique em *Próximo Passo*.

A seguir, a tela para preenchimento dos *Dados do Docente Externo* será exibida.

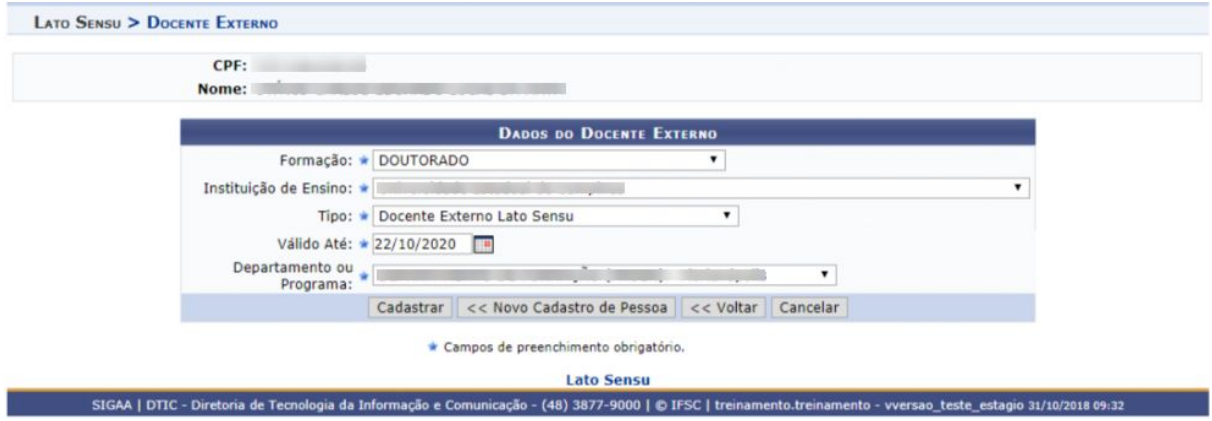

Os dados solicitados são *todos obrigatórios*:

- *Formação*: Selecione uma das opções disponibilizadas pelo sistema. Esta ação é válida para os demais campos;
- *Instituição de Ensino*;
- *Tipo*: Vínculo anterior com a Instituição de Educação Superior;
- *Válido Até*: Clique em **■** para inserir a data pelo calendário ou, se preferir, digite-a diretamente no campo sem a necessidade de uso de caracteres especiais;
- *Departamento ou Programa*;

Desejando realizar um novo cadastro de pessoa, clique em *Novo Cadastro de Pessoa*. O sistema direcionará à primeira tela deste tutorial.

Se desejar alterar os dados pessoais anteriormente informados, clique em *Alterar Dados Pessoais*. A tela contendo os *Dados Pessoais* será disponibilizada.

Para finalizar o cadastro do docente, clique em *Cadastrar*.

Por fim, será confirmado o sucesso da operação.

 $\ddot{p}$  . Operação realizada com sucesso!

(x) fechar mensage

# **Consultar Docentes Externos**

Esta funcionalidade permite que o usuário altere dados relativos a um docente externo, bem como cadastrar um usuário de acesso no sistema para ele ou, ainda, removê-lo do sistema.

Para Consultar Docentes Externos, entre:

#### **SIGAA <sup>→</sup> Módulos <sup>→</sup> Lato Sensu <sup>→</sup> Administração <sup>→</sup> Docentes Externos → Consultar Docentes Externos**

O sistema exibirá a tela para que o usuário realize a *Busca de Docentes Externos*.

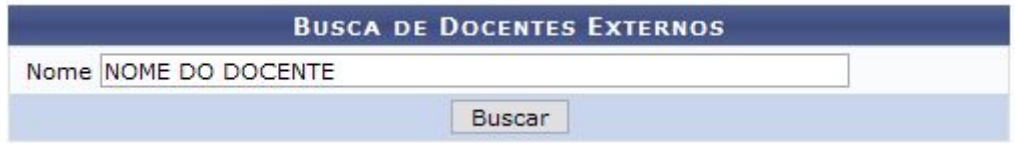

Informe o *Nome* do docente e clique em *Buscar*.

A seguir, os *Docentes Encontrados* serão listados.

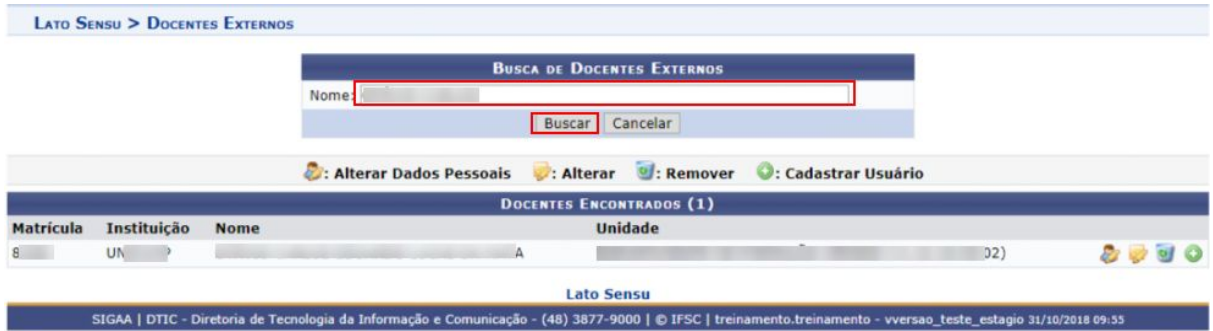

A partir desta tela, é possível que se altere os dados pessoais do docente externo, alterar os dados do docente externo, excluí-lo, bem como adicionar um usuário de acesso ao sistema. Exemplificaremos cada uma das ações separadamente.

## <span id="page-8-0"></span>**Alterar Dados Pessoais**

Para alterar os dados pessoais do docente, clique em  $\mathbb{Z}$ .

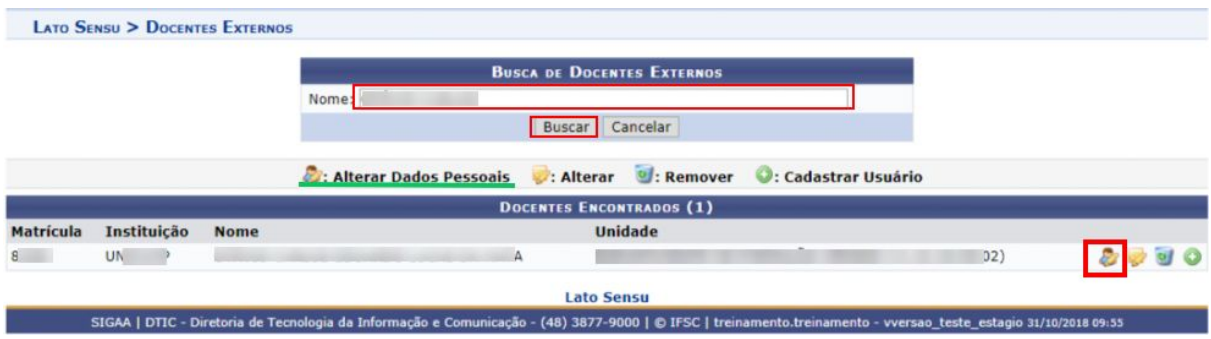

Assim, os *Dados Pessoais* do docente serão exibidos com os campos preenchidos automaticamente.

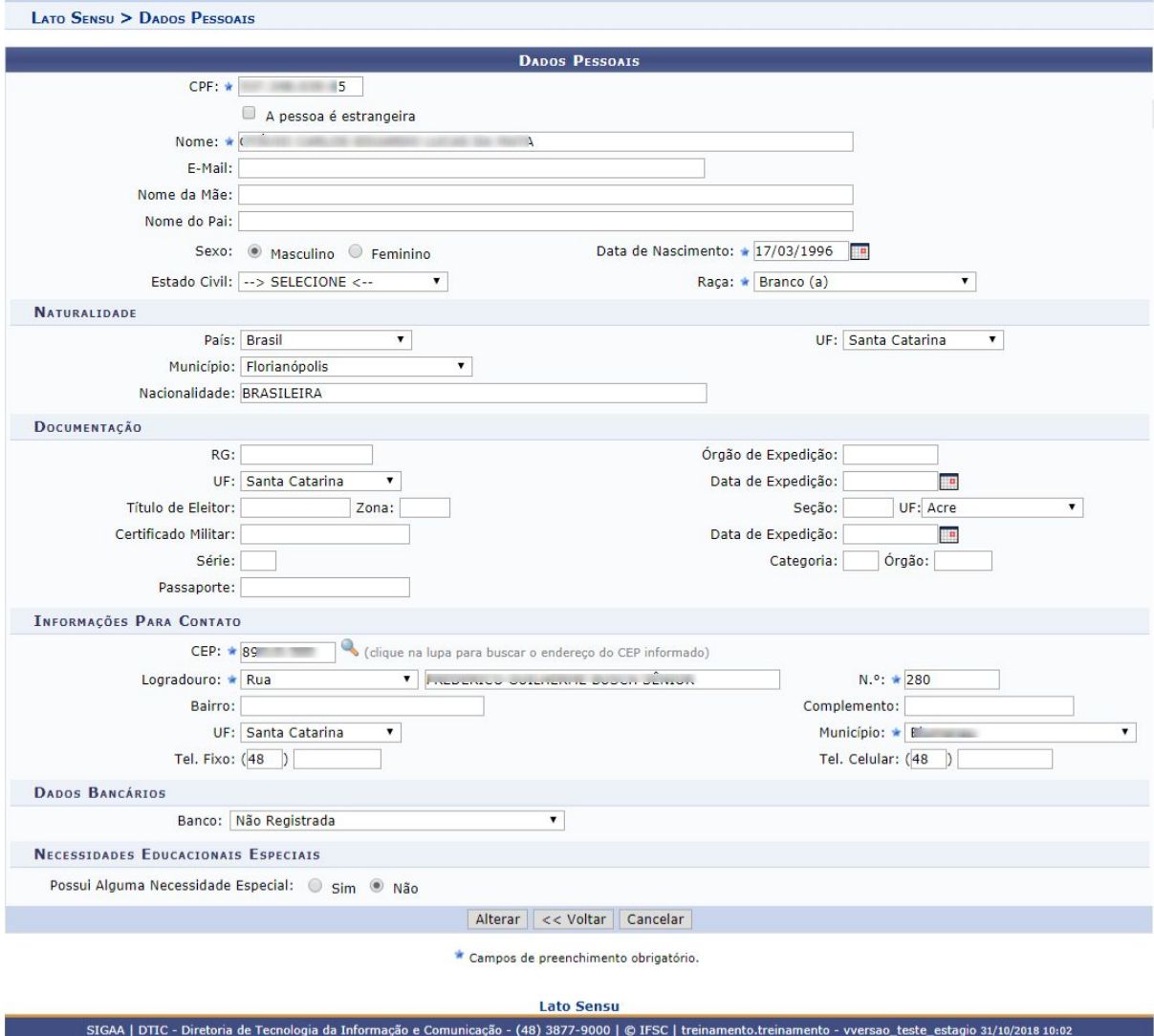

Nesta tela, optando por *Cancelar*, uma caixa de diálogo será apresentada para confirmação da operação. Esta ação é válida em todas as telas em que apareça.

Os dados pessoais que podem ser alterados, sendo ele estrangeiro ou não, são:

- *CPF*: O campo será opcional se o docente for estrangeiro;
- *Nome*;
- *E-Mail*;
- *Nome da Mãe*;
- *Nome do Pai*;
- *Sexo*: Se *Masculino* ou *Feminino*;
- *Data de Nascimento*: Clique em **■** para inserir a data pelo calendário ou, se preferir, digite-a diretamente no campo sem a necessidade de usar caracteres especiais;
- *Estado Civil*;
- *Raça*;
- *Escola de Conclusão do Ensino Médio*;
- *Ano de Conclusão*;
- *Tipo de Necessidade Especial*: Pode ser:
	- *Altas Habilidades*;
	- *Auditiva*;
	- *Condutas Típicas*;
	- *Física*;
	- *Mental*;
	- *Múltiplas*;
	- *Outras Necessidades*;
	- *Visual*;
- *Tipo Sanguíneo*;
- *País*: Se o país for diferente de Brasil, surgirá somente a campo *Município* para preenchimento;
- *UF*: Selecione uma das unidades da federação disponibilizadas pelo sistema;
- *Município*;
- *RG*;
- *Órgão de Expedição*;
- *UF*: Selecione uma das unidades da federação disponibilizadas pelo sistema;
- *Município*: Selecione um dos municípios disponibilizados pelo sistema;
- *Data de Expedição*: Clique em para inserir a data pelo calendário ou, se preferir, digite-a diretamente no campo sem a necessidade de usar caracteres especiais;
- *Título de Eleitor*;
- *Zona*;
- *Seção*;
- *UF*: Selecione uma das unidades da federação disponibilizadas pelo sistema;
- *Passaporte*: Se o docente for estrangeiro, este campo será considerado como obrigatório;
- *CEP*: Clique em **↓** para buscar o endereço do CEP informado;
- *Logradouro*;
- *N.°*;
- *Bairro*;
- *Complemento*: Se houver;
- *UF*: Selecione uma das unidades da federação disponibilizadas pelo sistema;
- *Município*: Selecione um dos municípios disponibilizados pelo sistema;
- *Tel. Fixo*;
- *Tel. Celular*;
- *Banco*: Selecione uma das opções disponibilizadas pelo sistema;
- *Conta*;
- *Agência*.

Altere o que desejar e clique em *Alterar*.

Assim, o sistema confirmará o sucesso da ação.

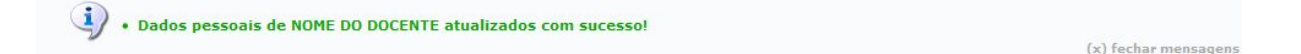

## <span id="page-11-0"></span>**Alterar Dados do Docente Externo**

Para alterar os dados do docente externo, clique em  $\mathbb{R}$ .

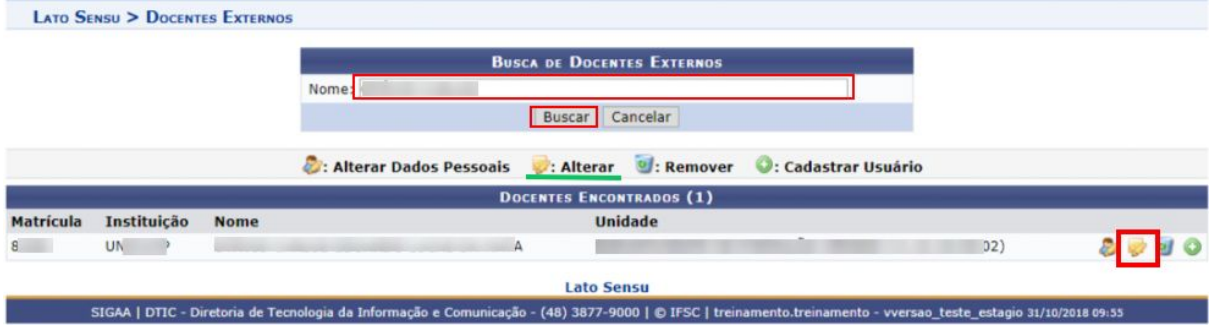

Dessa forma, os *Dados do Docente Externo* serão exibidos com os campos automaticamente preenchidos.

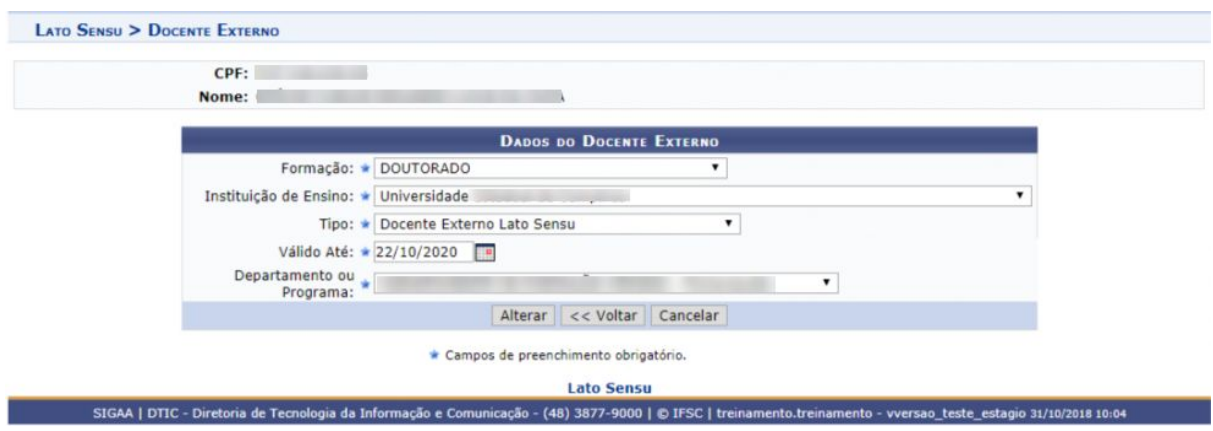

Os dados passíveis de alteração são:

- *Formação*: Selecione uma das opções disponibilizadas pelo sistema. Esta ação é válida para os demais campos;
- *Instituição de Ensino*;
- *Tipo*: Vínculo anterior com a Instituição de Educação Superior;
- *Válido Até*: Clique em para inserir a data pelo calendário ou, se preferir, digite-a diretamente no campo sem a necessidade de usar caracteres especiais;
- *Departamento ou Programa*;

Após realizar as alterações desejadas, clique em *Alterar*. Então, o sucesso da ação será exibido.

 $\ddot{p}$  . Operação realizada com sucesso!

(x) fechar mensagens

### <span id="page-12-0"></span>**Remover Docente Externo**

Para excluir um docente externo, clique em

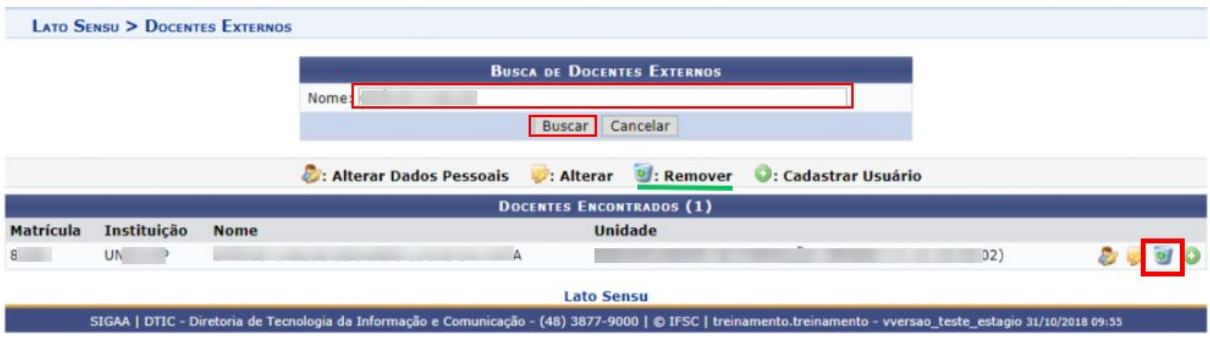

Assim, os *Detalhes de Docente Externo* serão disponibilizados.

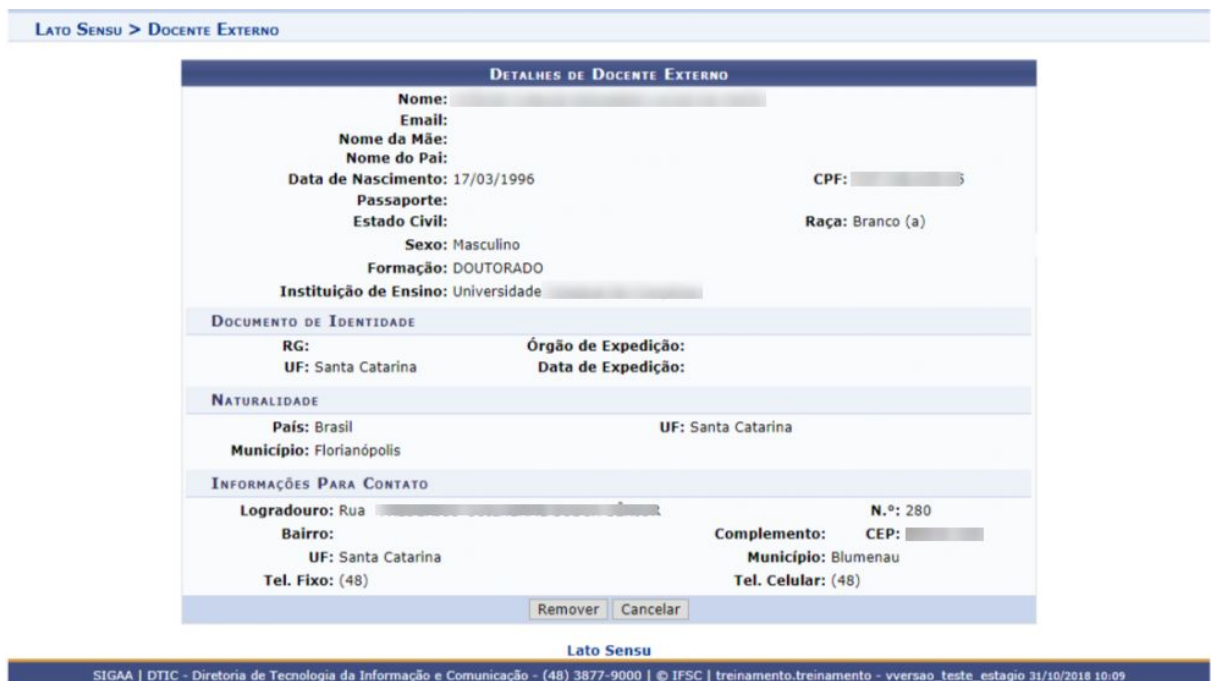

Para confirmar a exclusão, clique em *Remover*.

Com isso, será disponibilizada a confirmação da ação.

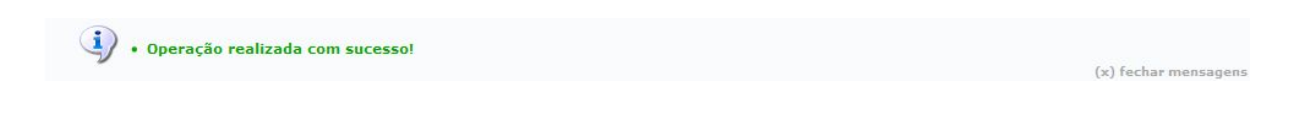

## <span id="page-13-0"></span>**Cadastrar Usuário**

Para cadastrar usuário para o docente externo no sistema, clique em  $\bullet$ 

A seguir, será exibida a tela *Dados do Usuário do Docente Externo*.

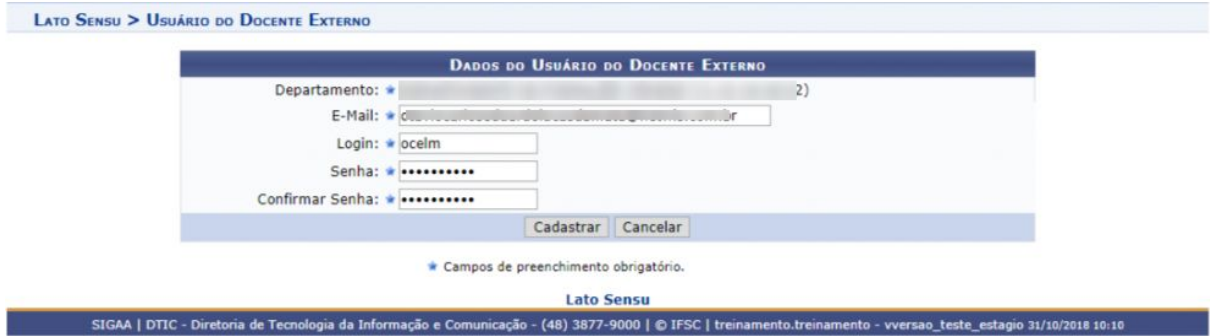

São solicitados os seguintes dados ao usuário:

- *Departamento*: Departamento da instituição atual do docente. Selecione uma das opções disponibilizadas pelo sistema;
- *E-Mail*;
- *Login*;
- *Senha*;
- *Confirmar Senha*.

Após informar os dados, clique em *Cadastrar*.

Por fim, o sucesso da operação será disponibilizado.

 $\langle i \rangle$  . Cadastro de usuário realizado com sucesso!

(x) fechar mensagens

# <span id="page-15-0"></span>**Cadastrar Usuário para Docente Externo**

Esta funcionalidade permite que o gestor de lato sensu cadastre um usuário de docente externo para que este possa ter acessibilidade ao sistema SIGAA.

Para Cadastrar Usuário para Docente Externo, entre:

#### **SIGAA <sup>→</sup> Módulos <sup>→</sup> Lato Sensu <sup>→</sup> Administração <sup>→</sup> Docentes Externos <sup>→</sup> Cadastrar Usuário para Docente Externo**

O sistema exibirá a tela para que o usuário realize a *Busca de Docentes Externos*.

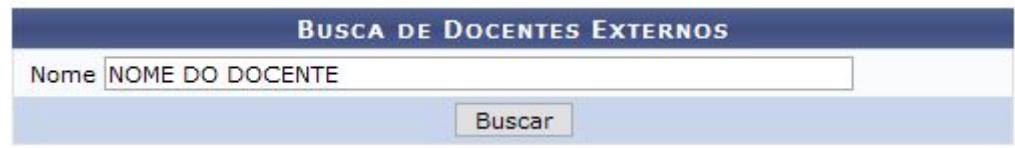

O usuário poderá efetuar a busca por docentes externos cadastrados no sistema. Informe o *Nome* do docente e clique em *Buscar*.

A seguir, os *Docentes Encontrados* serão listados.

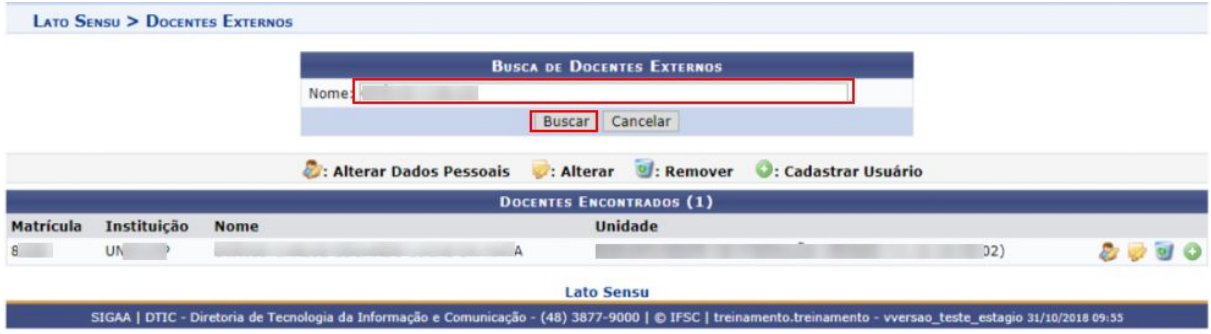

A partir desta tela, é possível que se altere os dados pessoais do docente externo, alterar os dados do docente externo, excluí-lo, bem como adicionar um usuário de acesso ao sistema.

O objetivo deste tutorial é apenas de cadastrar um usuário para que o docente externo possa ter acesso ao sistema e, devido a isso, focaremos para esta finalidade.

Assim, para cadastrar usuário para o docente externo no sistema, clique em  $\bullet$ .

A seguir, a tela *Dados do Usuário do Docente Externo* será apresentada.

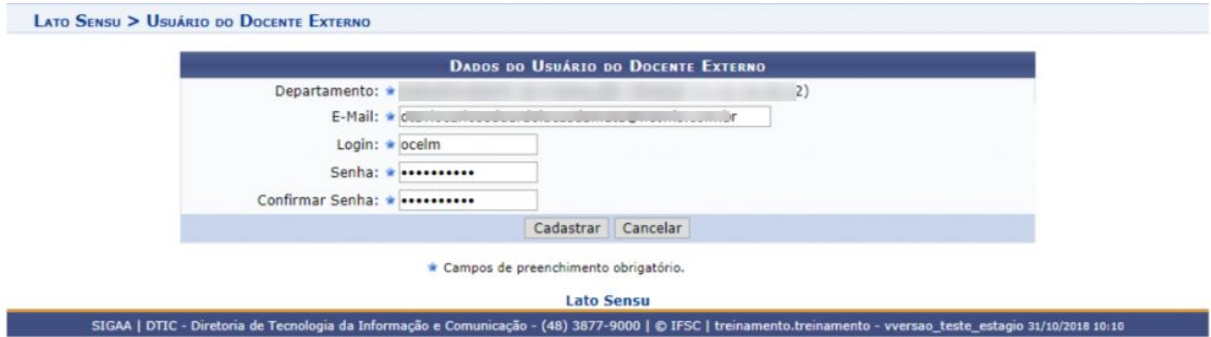

Os dados solicitados pelo sistema são:

- *Departamento*: Departamento da instituição atual do docente. Selecione uma das opções disponibilizadas pelo sistema;
- *E-Mail*;
- *Login*;
- *Senha*;
- *Confirmar Senha*.

Nesta tela, optando por *Cancelar*, uma caixa de diálogo será apresentada para confirmação da operação.

Após informar os dados solicitados, clique em *Cadastrar*.

Por fim, o sucesso da operação será confirmado.

Cadastro de usuário realizado com sucesso!

(x) fechar mensagens